# eGO Academy

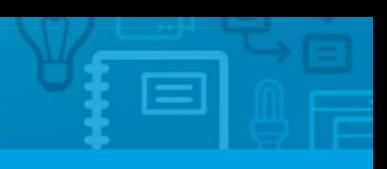

**10 Essential Steps** 

# **Step 7: How to Manually create Opportunities**

Opportunities are business possibilities that match a contact's preferences to one or more properties in your portfolio.

All monitoring and necessary actions to close a deal are done in the 'Opportunities' tab.

..................................................................................................................................................................

Opportunities can originate from two sources: manual insertion or internet leads.

To manually insert an opportunity, take the following steps:

#### **1.** Click the '**Opportunities**' tab;

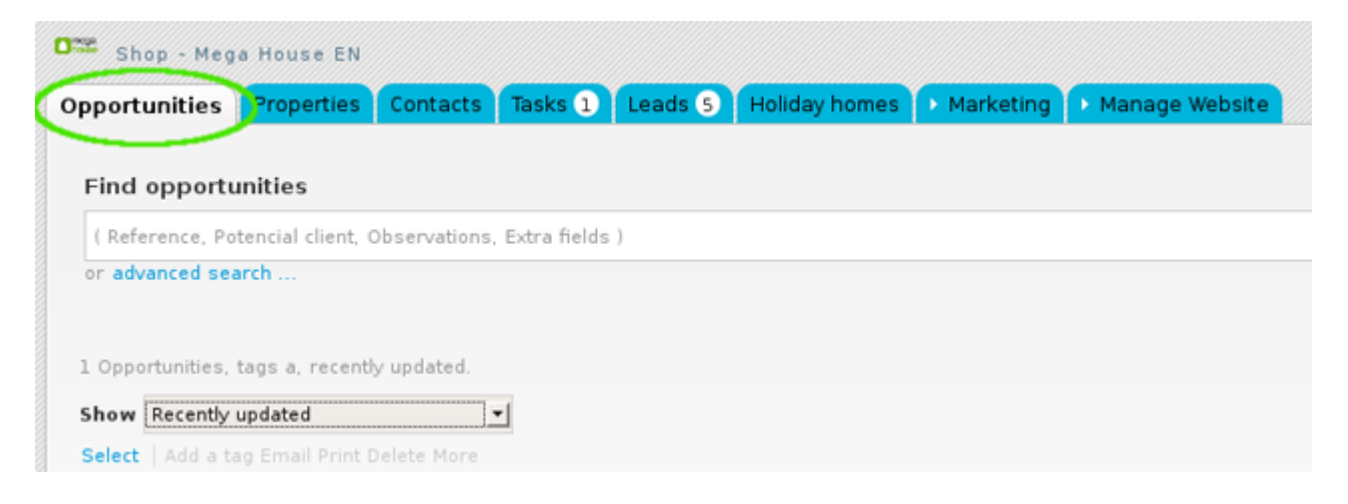

**2.** Select which opportunity you want to create from the available options: '**Create sale opportunity**', '**Create rental opportunity**' or 'Create listing opportunity;

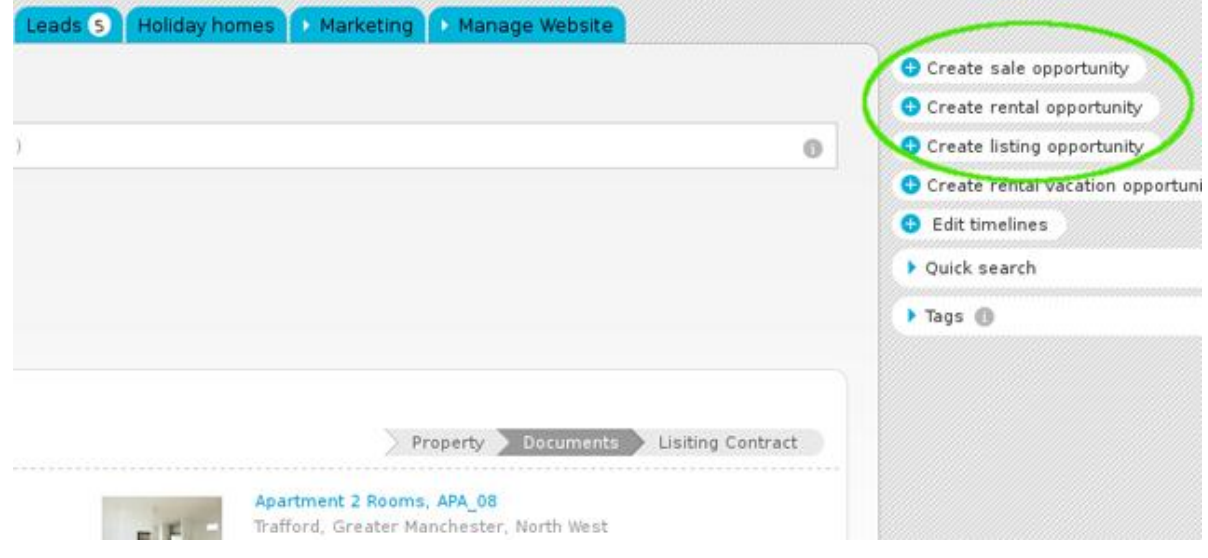

**3.** If you have chosen to create a sale opportunity, complete the form with all the necessary information.

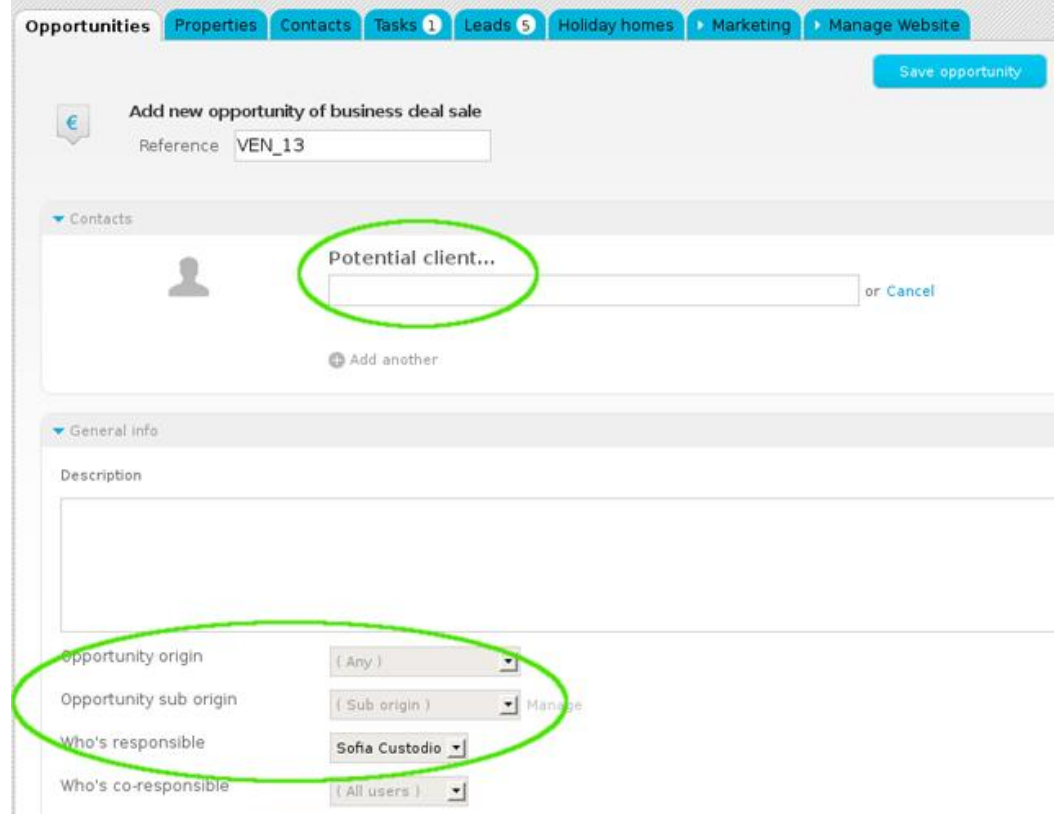

**Potential customer, origin and who's responsible for the opportunity**

## **Details of the property preferences**

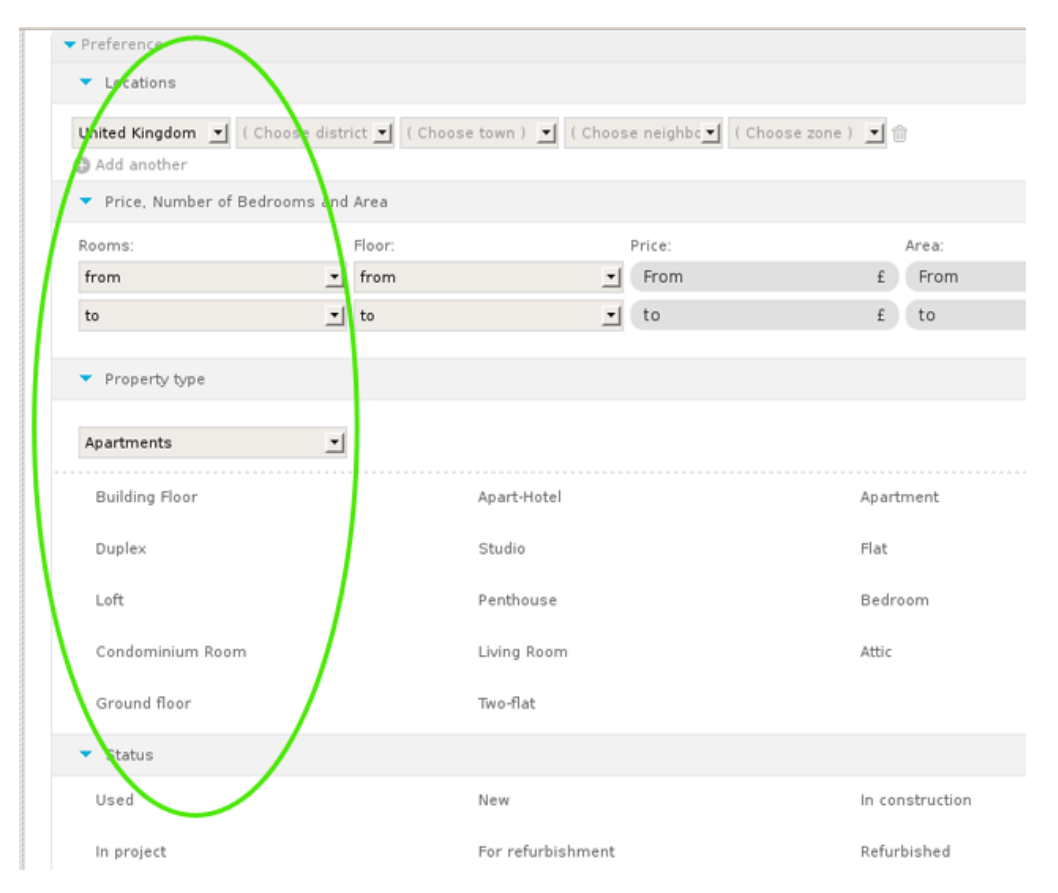

### **4.** Then, set who can see this opportunity;

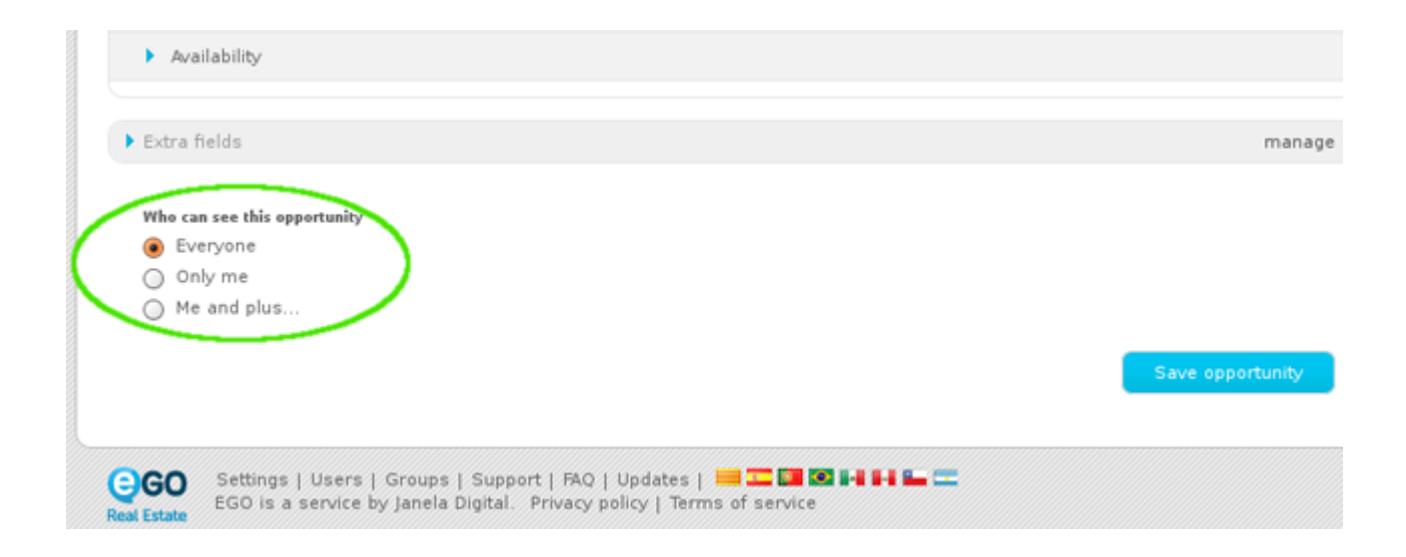

**5.** Finally, click the '**Save opportunity**' button.

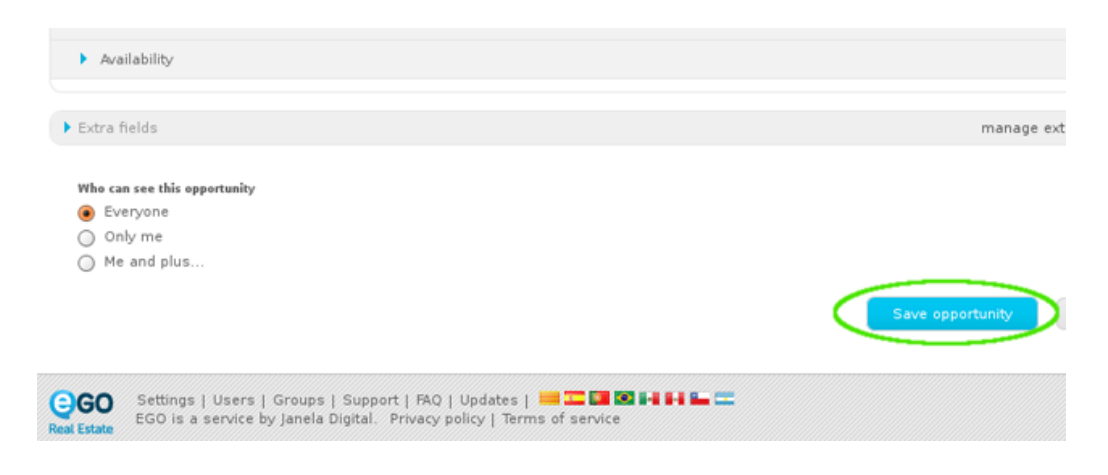

**6.** After completing these steps, other actions should be done to fully complete each opportunity, such as:

- Add notes, documents, visits or tasks;
- View associated contacts or visits to the property;
- Add proposals from potential customers;
- Associate ou discard properties to the opportunity;
- 'Choose' a property that has a higher probability of closing the deal;
- Create roadmaps, etc.

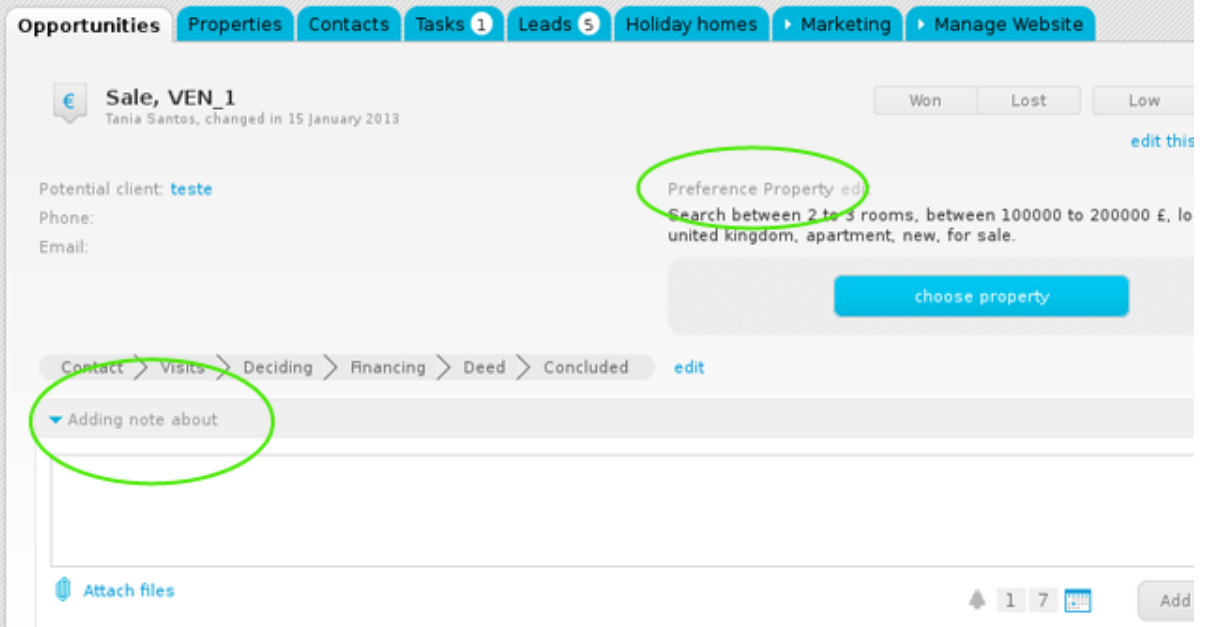

**7.** During the marketing process, each opportunity should be classified as 'high' or low', according to the probability of closing the deal.

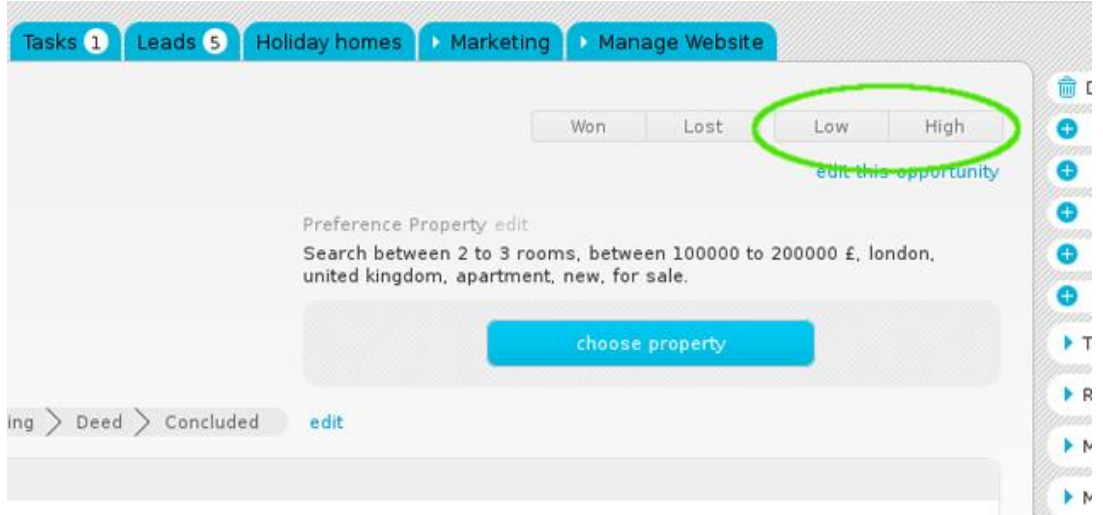

**8.** After the opportunity has been monitored and closed, it should be classified as 'won' or 'lost'.

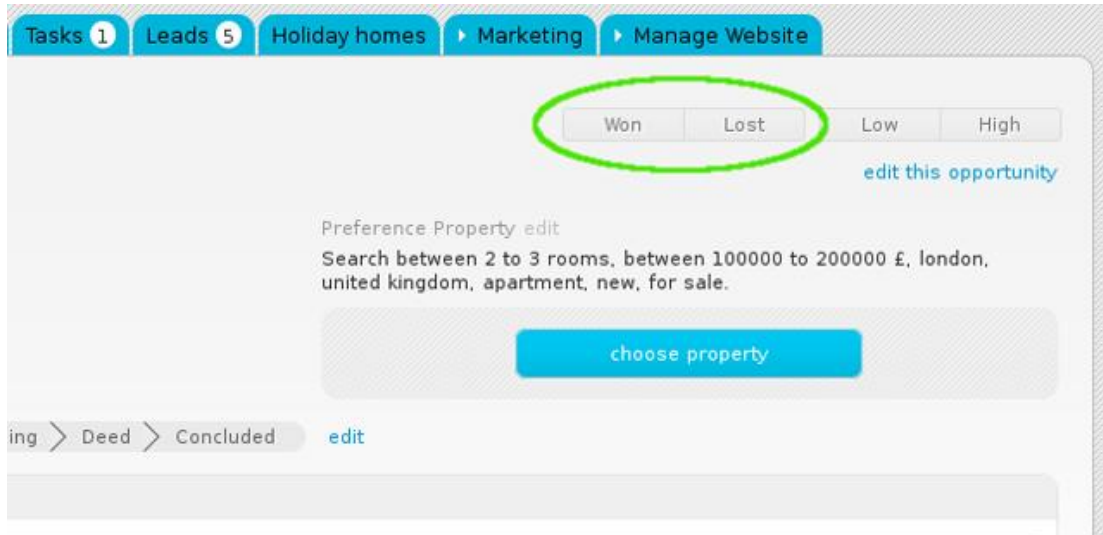

Learn more at: [http://academy.egorealestate.com](http://academy.egorealestate.com/)

..................................................................................................................................................................

**Questions:** [support@egorealestate.com](../Academia-Passo%201/support@egorealestate.com)